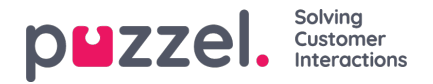

## **Vacation Management**

- In the **hamburger** menu, go to**REQUEST MANAGEMENT**.
- By default, the **Vacation Authorisation** screen will display.
- Across the top of screen are buttons that will show**VACATION AUTORISATION, SHIFT SWAP AUTHORISATION** and **SENT NOTIFICATIONS**.
- Click on an agent request. In the above example, for the agent named**Sales1, Sales**.
- A screen similar to below will then be displayed.
- At the top of the request are the Entitlement, Used and Remaining hours for the agent for both the current and next year.
- At the bottom is the request made by the agent. Included in the request is
	- $\circ$  Date The date the request is for
	- Shift How many hours the agent is due to work on the date requested
	- Time of Request How many hours were available when the agent made the request
	- Current How many hours are available**now**
- Click on the **Tick** or **Cross** to Approve or Deny the request, then click**COMPLETE REQUEST**.
- Any approved Vacation will be added to the agents schedule automatically.
- The agent will receive a notification of the approval or denial.
- To view any vacation **Cancellation** requests, click on **CANCELLATIONS** and follow the same process.**Tick** to approve a cancellation, **Cross** to deny a cancellation.